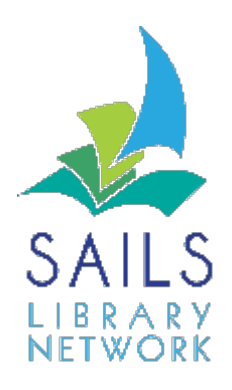

## **Setting up a hold wrapper**

**Note:** Hold Wrappers are intended to be attached to the outside of items waiting to be picked up by patrons. This can be used in a self-service hold shelf or staff managed hold shelf. Hold Wrappers are set up to print vertically. The font size can be determined by the library. The use of Hold Wrappers is restricted to Thermal Printers. By setting properties in certain wizards, you can print a hold wrapper using your receipt printer. Some of the wizards for which you can print hold wrappers are: Trap Holds / Check Item Status / Discharge Book drop / Remove User Holds / Remove Item Holds.

## Instructions:

- 1. Right-click the wizard for which you want to print the hold wrapper, and click **Properties**.
- 2. Click **Allow** and check the **Print Hold Wrapper Slip** button.
- 3. In the Behavior Tab select the font size and whether you want the information to print vertically on the Slip.

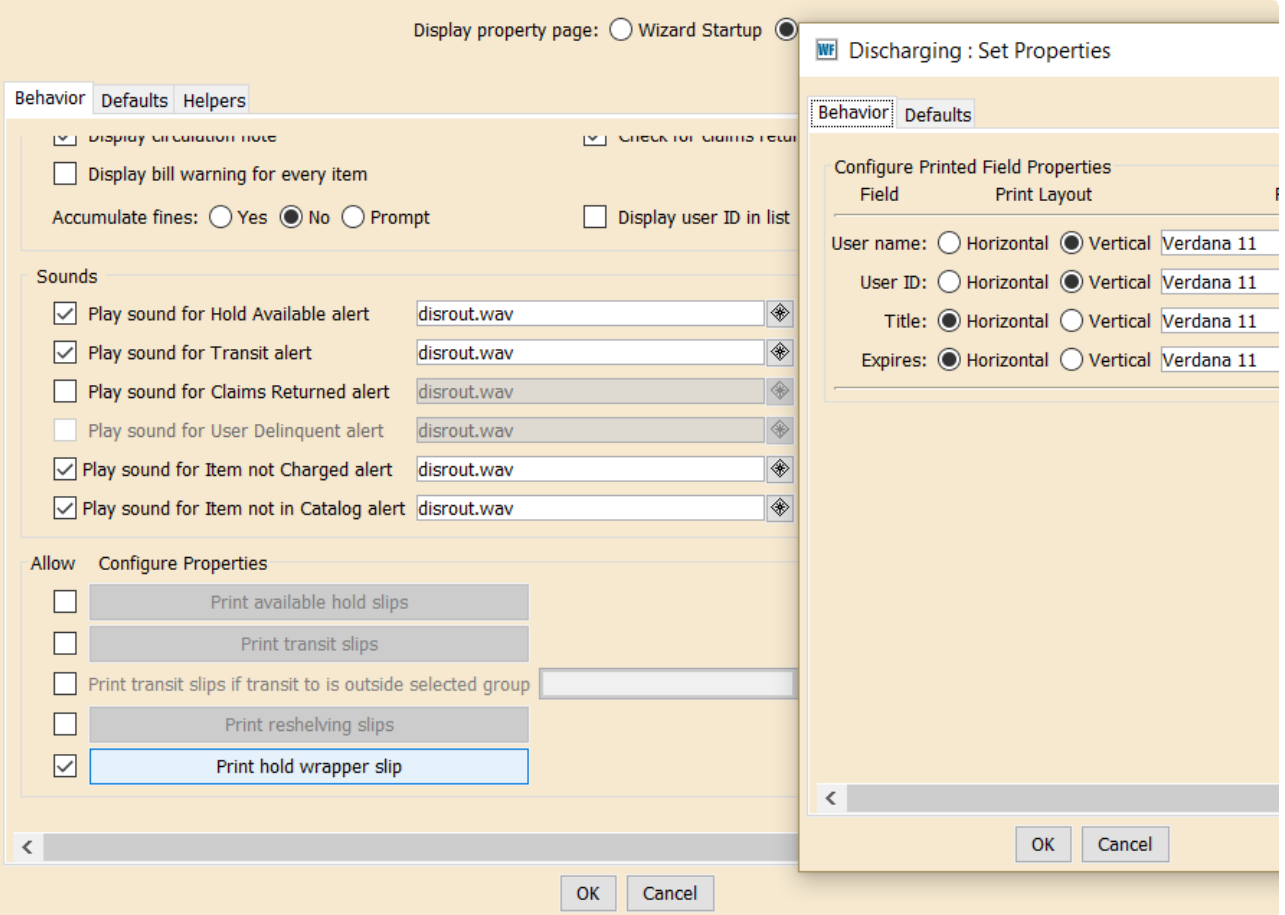

4. Under the Default Tab Use the Gadget to select the fields that should display. If the items are to be put in a public area, you must limit the number of characters in the patron's ID and name that print.

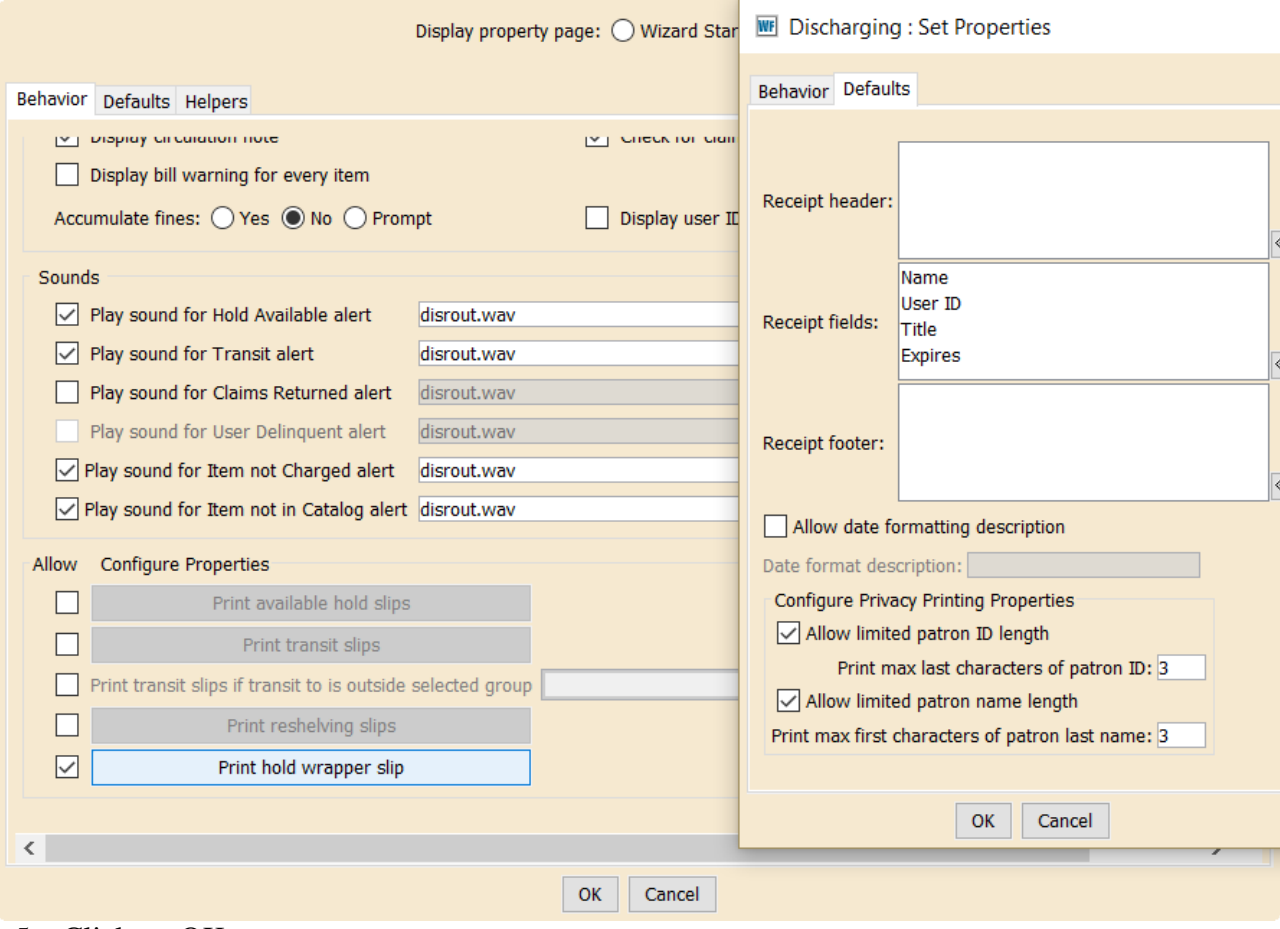

5. Click on OK

Release 3.5.2.1 June 2017